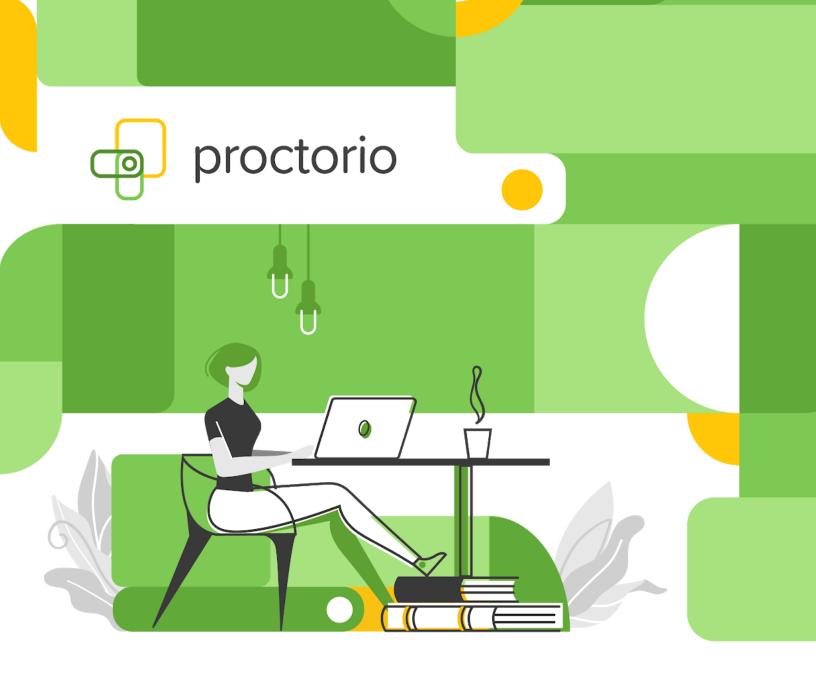

## **Proctorio Quick Start**

Guide for Test Takers

Hello, and welcome to Proctorio!

Proctorio is the leading Learning Integrity Platform, designed to securely expand learning opportunities for students everywhere. By using Proctorio, you are supporting equality in education, and in turn protecting the value of educational degrees.

We know you value your privacy, and we do too. So, before you get started, there is some important privacy information you should know:

- No personal information required We never require the collection of personally identifiable information (PII).
- We will tell you before we record any exam data No one is watching you and there are no
  programs running in the background. Proctorio is only running while you take your exam.
   Once you are done, it turns off.
- We utilize Zero-Knowledge encryption to keep your data safe Zero-Knowledge means we
  know nothing about the encrypted data on our servers. This unique design means nothing
  leaves your computer until after it is encrypted and it is never unencrypted until it is unlocked
  by an authorized school official. It's not just end to end encryption, it's a zero-knowledge
  system.
- This means only your instructor or approved individuals at your institution have access to your exam recordings and data.

Because Proctorio runs as a Google Chrome extension, you can uninstall and install it whenever you want. It is also important to remember that all exam settings are determined by your instructor and/or your school, not Proctorio.

# You're almost ready to start your exam!

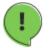

Before we begin, please know that every Learning Management System (LMS) is different and that your Proctorio experience may vary depending on the LMS you are using.

First, make sure you are using Google Chrome. You can <u>download Google Chrome</u> and install
it if you don't already have it on your computer.

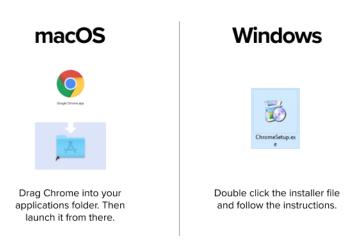

 Then open Chrome and head over to <u>getproctorio.com</u> to install the Proctorio Google Chrome extension.

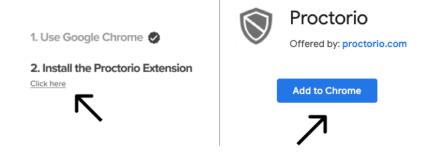

- Make sure you have a properly-working webcam and microphone and that you are using the latest version of Google Chrome:
  - Check to make sure your camera works in Chrome at <a href="https://webcamtests.com/">https://webcamtests.com/</a>. Click the "Test my Cam" button and wait for the test to complete.
  - Check that your microphone works in Chrome at <a href="https://www.onlinemictest.com/">https://www.onlinemictest.com/</a>.
     Click the play button. If the lines move when you talk, your mic is working.

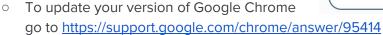

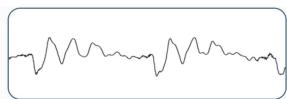

**Testing Area** 

Testing was completed successfully. The results are displayed in the "Webcam Information" table. Please do not forget to leave a review

about your webcam.

If the camera or microphone are having any issues, please fix those issues before starting your exam.

#### Attention Mac Users!

- Due to the recent system update, please click on the Apple icon in the top left corner of your screen
- Go to System Preferences
- Click Security and Privacy
- Click Privacy
- Click **Screen recording** option
- Check the box next to GoogleChrome

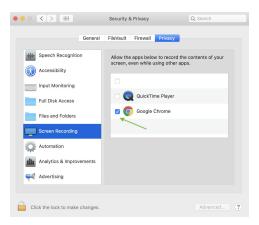

### Now, it's time to take your exam!

- First, we recommend you restart your computer, which will free up available memory (RAM).
- Head over to your institution's LMS (where you would access your assignments and exams).
- Enter your course and select the right exam.
- Once you select the exam, Proctorio will start automatically.
- Before your exam begins, you will be taken through a series of *pre-checks*. These will
  establish and verify your internet connection, operating system, camera, and microphone.
- Depending on the exam settings, you may also be asked for permission for camera and microphone access. You must click "Allow" to continue.

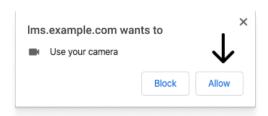

If your camera or microphone fails the pre-check please set their permissions to **allow** by clicking the padlock icon (upper left) or broken camera icon (upper right) of the Chrome address bar.

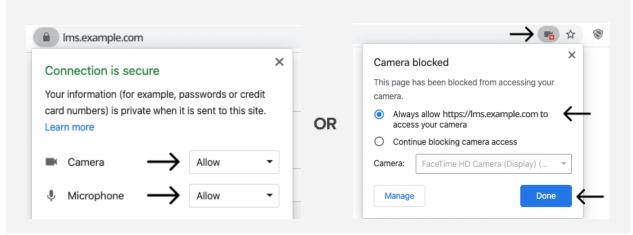

- Depending on the exam settings, you may also be required to show your ID card.
- Depending on the exam settings, you may be asked to share your screen. The "share"
   button will be disabled until you click on the screen you want to share:

STEP 1: SELECT THE SCREEN

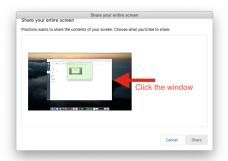

**STEP 2: CLICK SHARE** 

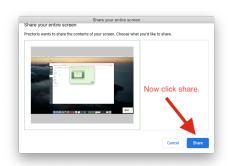

 macOS Catalina (10.15) users may experience an *error* when attempting to share their screen. The solution is take the browser out of full-screen mode *before sharing*. To do this, move your mouse cursor to the upper left hand corner of the browser window, exposing the green browser window button and click it.

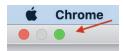

• **Note**: if your instructor has set a time limitation for your exam, the exam time will not begin until *after* you have completed Proctorio's pre-check process and the exam starts.

Once you've made it through the pre-checks, you are ready to go! Good luck!

## **Need support?**

If you need additional assistance, Proctorio's Support staff is ready to help you! You can contact Support through one of the following ways:

 Proctorio's Live Chat can be accessed by clicking on the extension icon and starting a chat once you are in the exam.

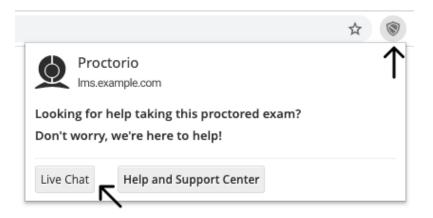

2. Email Support at <a href="mailto:support@proctorio.com">support@proctorio.com</a>

Last updated: 10/30/2020